## **Vector Filters**

TNTmips provides a variety of filters for modification of vector objects. These filters include removing dangling lines (overshoots), sliver polygons, excess nodes, and bubbles; simplifying (thinning) lines; closing undershoots; dissolving polygons; and line densification (splining). All vector filters are now available in a single process and can be run one right after the other on one or more vector objects. Filters are run in the order selected, with subsequent filters being applied to the results of previous filtering operations. Click on the Test button to preview the complete filter series selected, then modify parameters and test again as many times as necessary before electing to save the output. All these filters are also available in the Object Editor (and TNTedit) for individual use

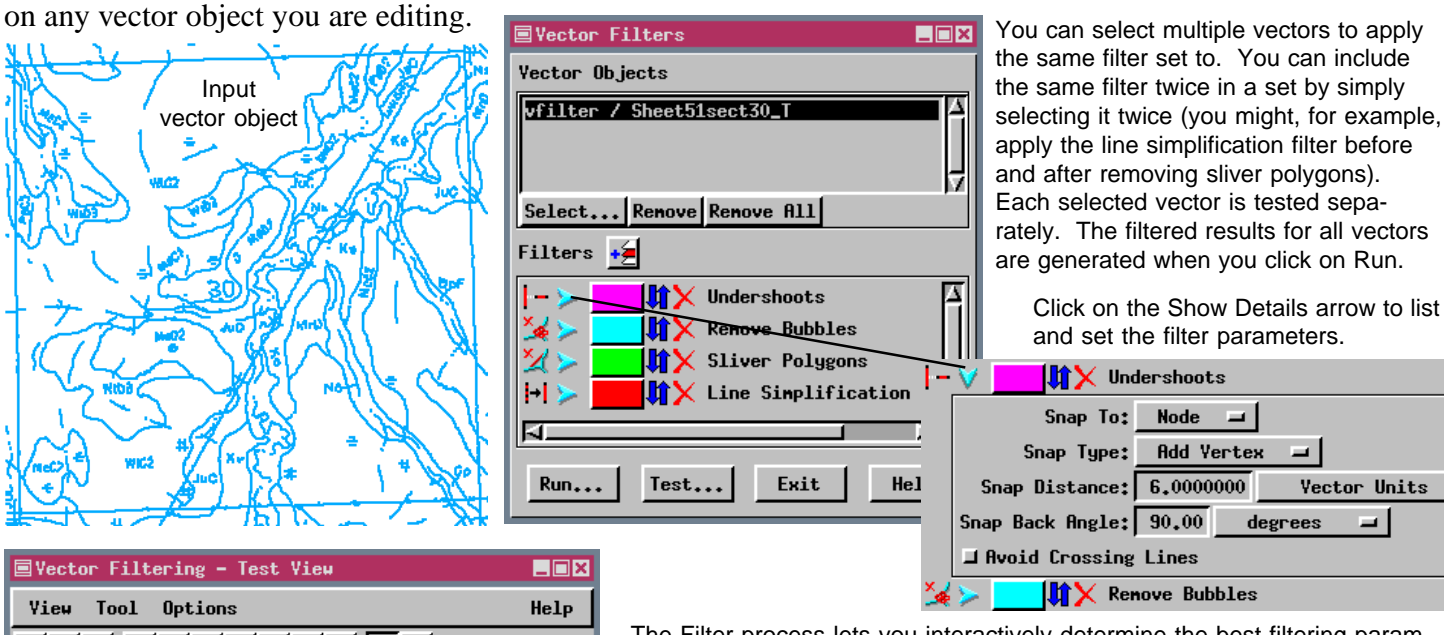

ଌାଖାରାସା  $\Omega$ ⊳।¤∥ 同

When you run the process and create a new vector object, you can view a report of how many elements were affected by each of the filters selected.

The Filter process lets you interactively determine the best filtering parameters for your vector objects by providing a Test function and Test View window. The image in the Test View window progressively indicates the appearance of the vector object after each filter is applied. In the illustration at the left, the blue lines are original elements that will be removed by filtering (if you are running an Undershoots filter only, these lines will remain). Magenta lines show gaps that will be filled by the Undershoots filter, but removed by a later filter. The lines drawn in cyan represent the lines that survive application of the Remove Bubbles filter. Green lines are those that remain after application of the Sliver Polygons filter. The red lines show the final result after application of the Line Simplification (line thinning) filter. Lines not filtered out will be drawn in the color assigned to

the last filter. Lines drawn in the original or intermediate filter colors are not part of the final filtered result. Any of the assigned drawing colors can be changed by clicking on the Test Color button and selecting a different color.

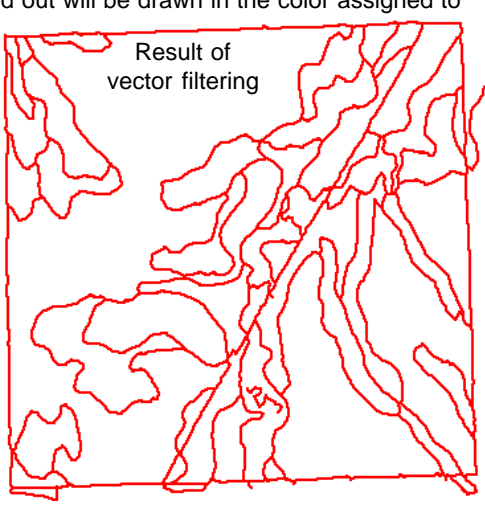

**MicroImages, Inc. +1 402 477 9554 • www.microimages.com • info@microimages.com • May 1998**

Save As... Save Strips...

Filtering: Sheet51sect30.4 / Trace of 'Sheet51sect30' thresholded at<br>
Undershoots: 326 line undershoots resolved<br>
Renove Bubbles: Renoved 152 of 233 polygons, (63,60%)<br>
Sliver Polygons: Renoved 37 of 87 polygons, (42,53%)<br>

Close